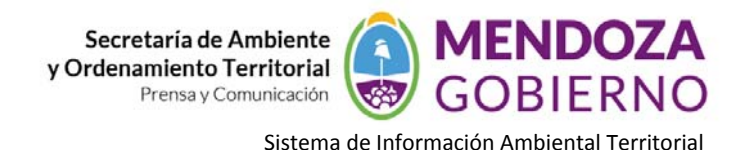

## **NODO AMBIENTE**

## **INSTRUCTIVO DE USO**

## **CÓMO VISUALIZAR UN MAPA.**

Ingresar a la página **www.siat.mendoza.gov.ar**. Una vez hecho esto, el navegador de internet nos muestra el "**INICIO**" de la aplicación, y en el extremo derecho de la pantalla seleccionamos el comando "**REGÍSTRATE**":

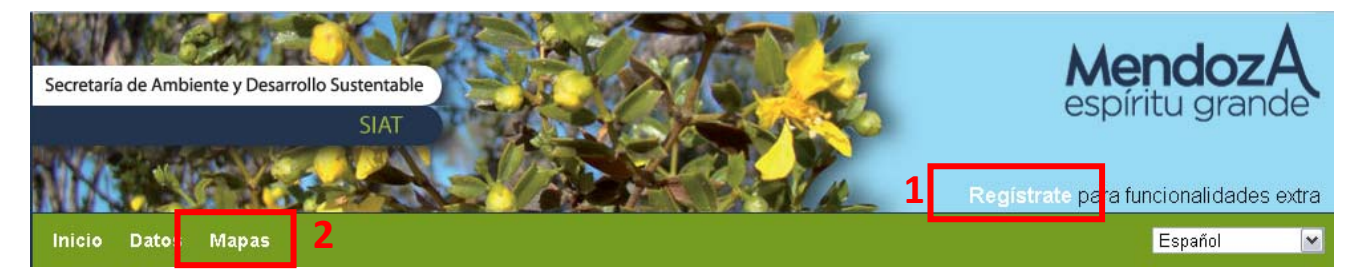

## **GEONODE LOGIN**

Nombre De Usuario: muni-san rafael

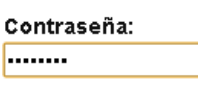

Login

**1**‐Registramos nuestro nombre de usuario si fuera necesario y seguidamente ingresamos nuestra contraseña (teniendo en cuenta las mayúsculas, si es que las tuviere).

**2**‐Seguidamente hacemos clic en el menú MAPAS y se despliega una pantalla donde, hacemos clic en *"Todos los Mapas"*.

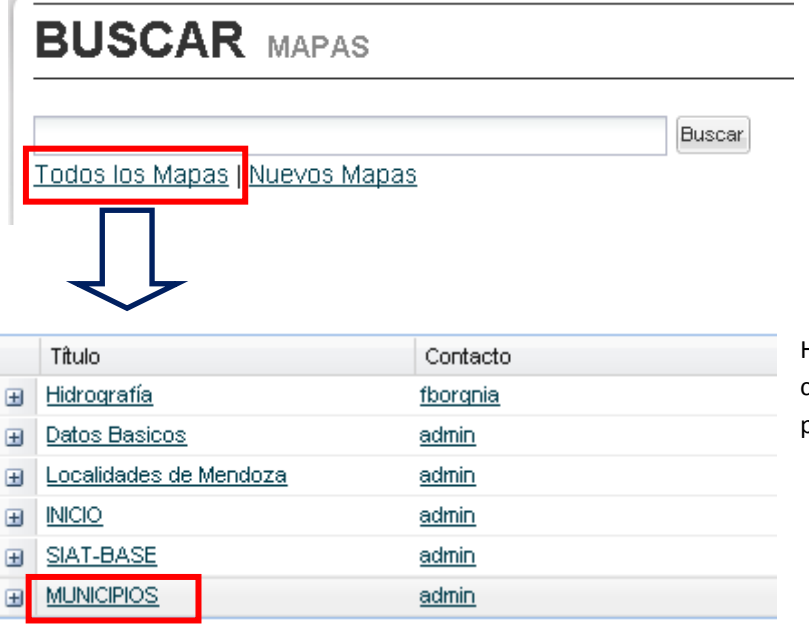

Podemos buscar un mapa específico (ej. Hidrografía), o directamente con un clic sobre todos "**Todos los Mapas**", se desplegará un listado de mapas.

Hacemos clic en alguno de los mapas. A continuación podemos ver el mismo en otra pantalla.

Esta pantalla nos permite ver el mapa creado (**"MUNICIPIOS"**), navegarlo con el roll del mouse, para acercar o alejarse o moverse sobre el mismo manteniendo apretada la tecla derecha del ratón o usando las flechas a la

Agencia Provincial de Ordenamiento Territorial – Sistema de Información Ambiental Territorial – www.siat.mendoza.gov.ar ‐ pág. 1

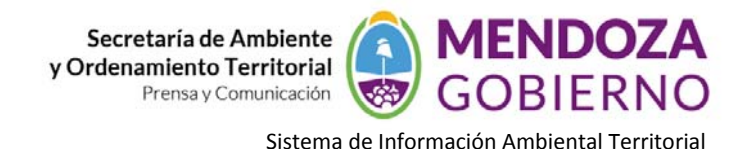

izquierda de la vista. Se completa con una escala gráfica y otra numérica. En **"Capas"** vemos las variables o temas incorporados. En la parte inferior encontramos una bandeja para dejar comentarios acerca del mapa.

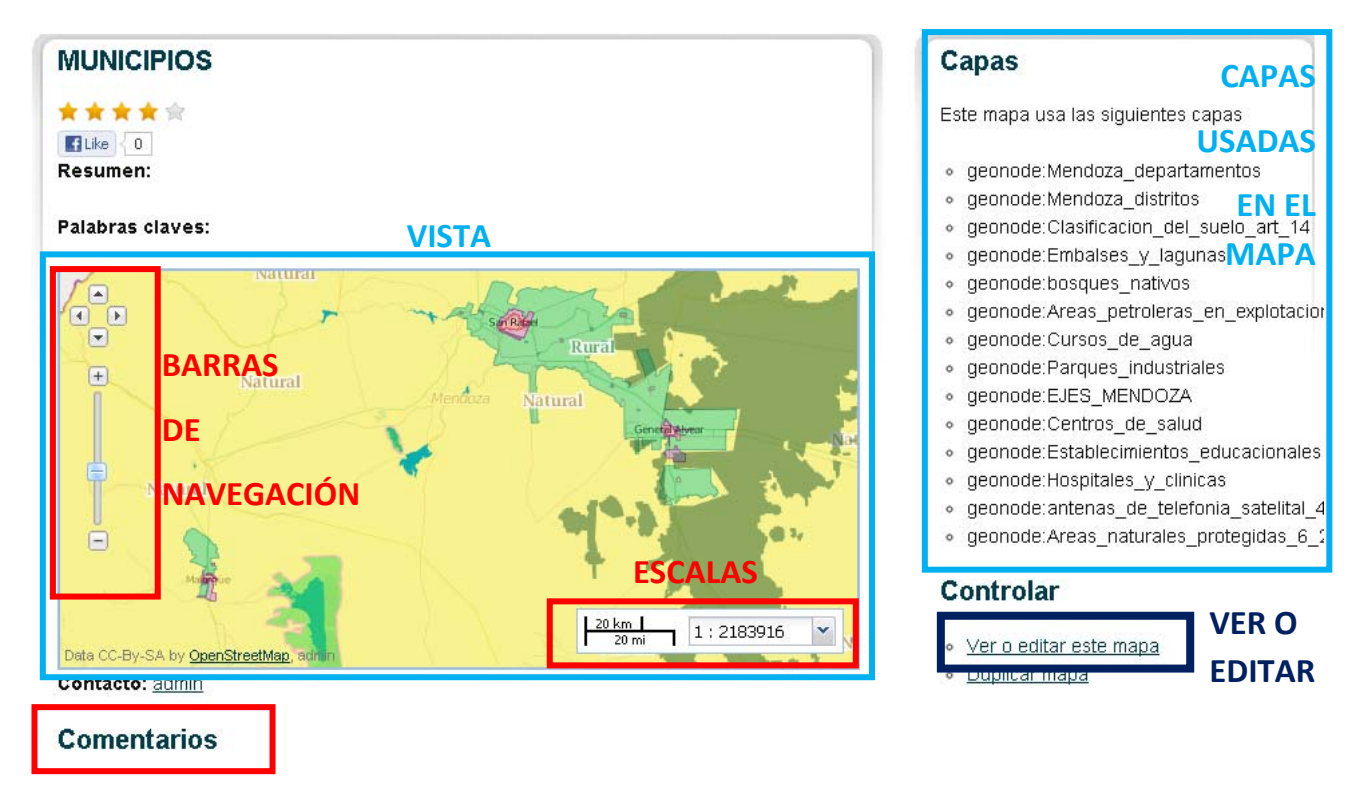

Además, este mapa se puede ver con el comando "**Ver o editar este mapa**". Vemos un portal donde visualizamos el mapa con las referencias de capas y otras opciones como la de agregar capas.

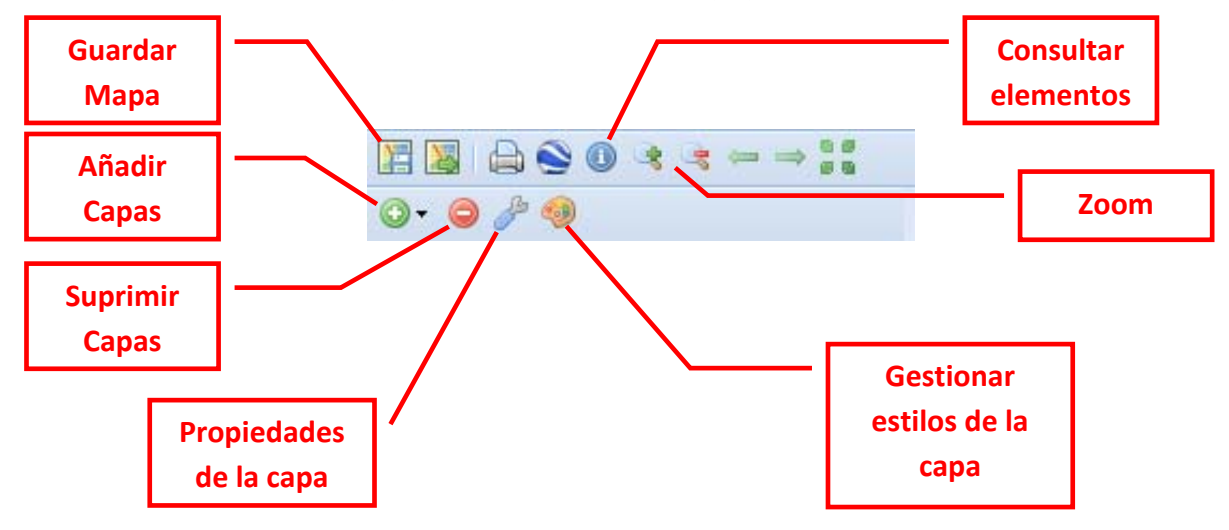

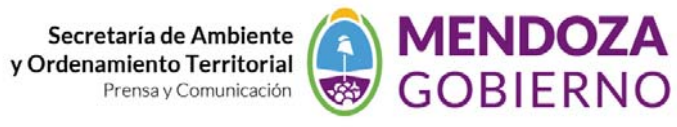

Sistema de Información Ambiental Territorial

![](_page_2_Picture_2.jpeg)

CAPAS LOCALES CARGADAS: son las capas de la Secretaría de Ambiente y Desarrollo Sustentable

CAPAS BASES: Son servicios de mapas incorporados al nodo, de base e imágenes satelitales.

VISTA: ESPACIO DE NAVEGACION: Es la vista para la navegación.

![](_page_2_Picture_394.jpeg)

incorporar nuevas capas, hacemos clic en legándose "**Capas disponibles**". En la ventana desplegable medio, tenemos las capas locales (de la Secretaría de iente) y otros servicios web que podemos incorporar en stro mapa.

vez seleccionada la capa (1), vamos a **O** Añadir Capas (2) go de hacer clic en "Hecho" (3) quedarán incorporadas las as capas.

Podemos ver la capa incorporada en el visualizador.

![](_page_3_Picture_0.jpeg)

![](_page_3_Picture_1.jpeg)